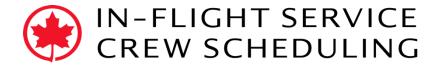

July 27, 2018

## Trip Trade System: One-to-Any "How-To"

**One-to-Any:** An individual offering to trade pairings with anyone.

## **Definitions:**

Employee "A" is the crew member initiating the trade request. Employee "B" is the crew member joining the trade request.

## Steps:

1. **Employee "A":** Select the pairing to trade in the *Duties* panel.

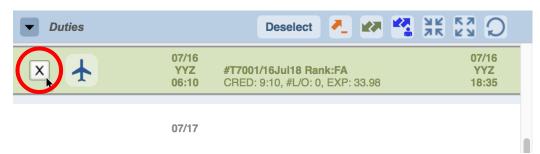

2. Click on the *One-to-Any* button in the *Duties* panel.

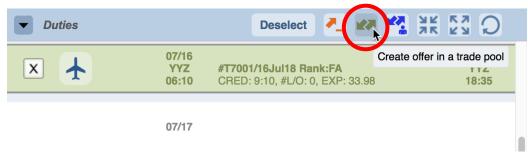

3. Click **Yes** in the *Confirmation* window.

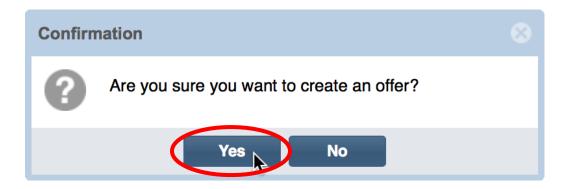

4. Click on the **Notes** button to add a message indicating what type of pairing you want in exchange.

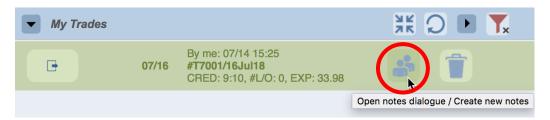

5. In the **Notes** dialog box, add a message indicating what type of pairing you want in exchange.

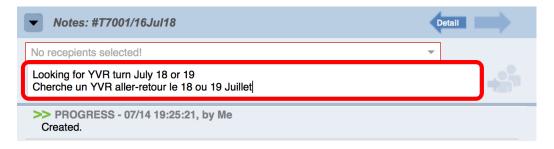

6. From the dropdown, select *ALL participants* as the recipient.

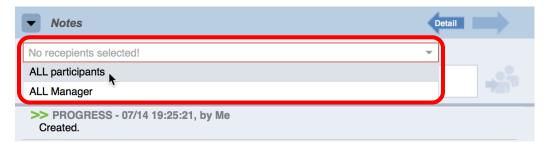

7. Click on **Send Note**.

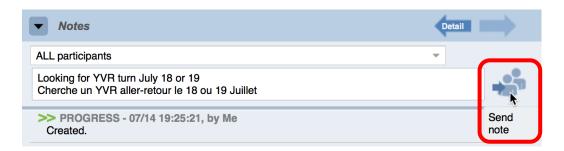

8. **Employee "B":** Click the **Refresh** button in the Available Offers panel. This shows all available trade offers.

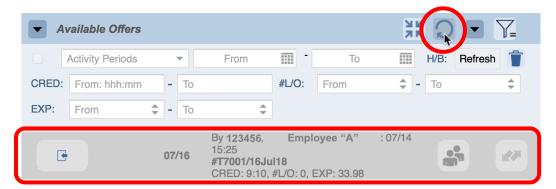

9. To see the pairing details, click the *Request* button.

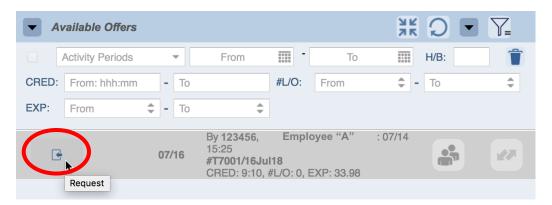

10.Click the area of the pairing information, and the pairing details will be displayed in the *Info* pane.

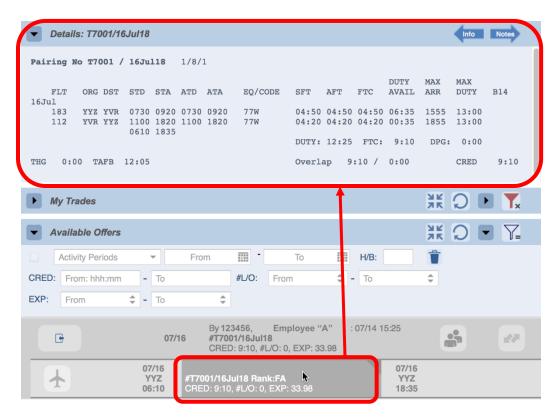

11. Click on the **Notes** button to see any notes attached to the trade.

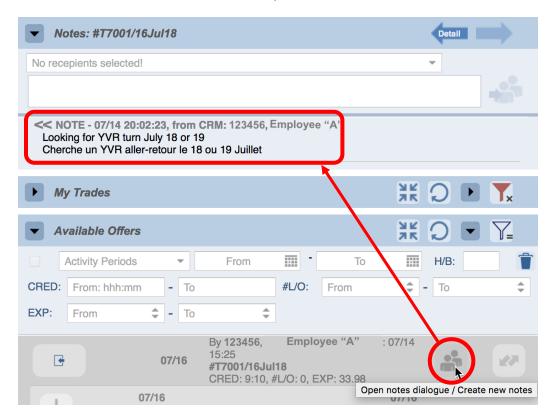

12. Select the pairing to offer in exchange in the *Duties* panel.

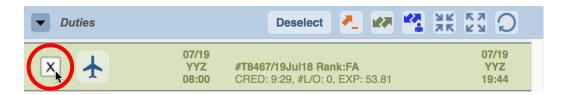

13. Click on the **Join Trade** button in the Available Offers panel.

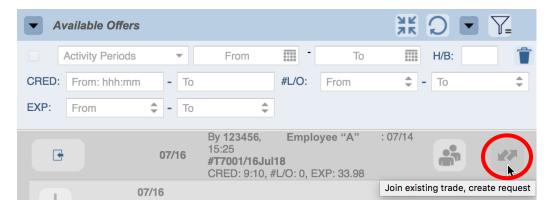

14. Click **Yes** in the *Confirmation* window.

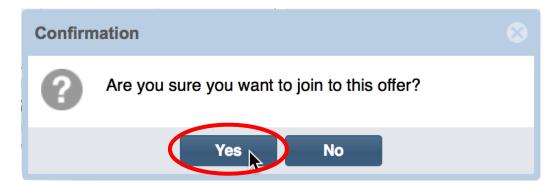

15. **Employee "A":** Log in to Trip Trade and click on the *Offer* button in the *My Trades* panel.

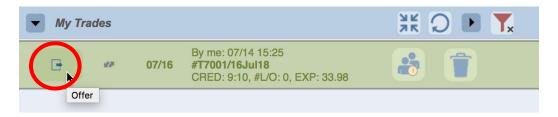

16.To see the pairing details for the pairing offered in exchange, click the **Request** button.

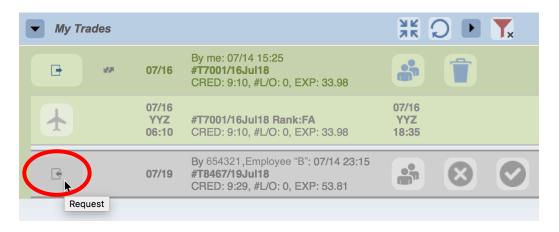

17. Click the area of the pairing information, and the pairing details will be displayed in the *Info* pane.

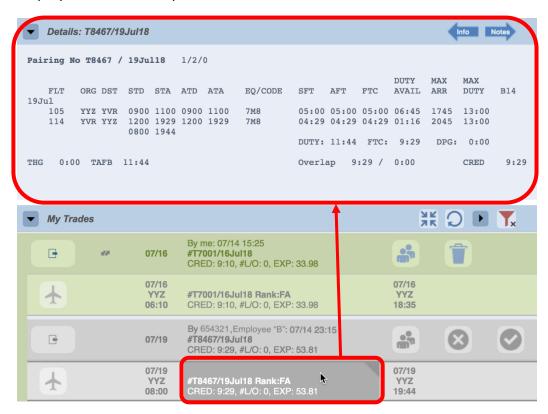

18. If you wish to accept this trade, click the **Accept Trade** button.

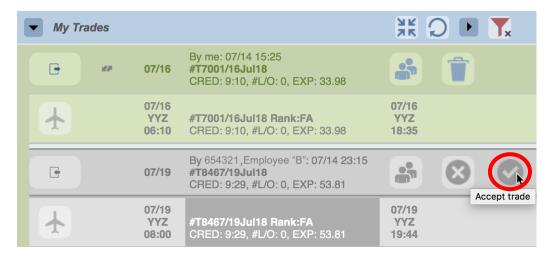

19. Click Yes in the Confirmation window.

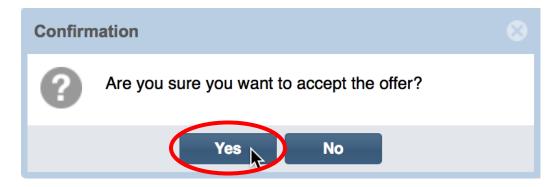

20. Green thumbs up in the My Trades panel indicates a successful trade.

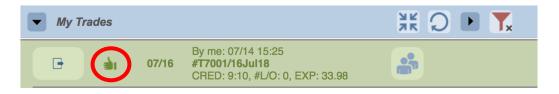